# Creating Custom Formats With **ArcGIS Data Interoperability Extension**

*By Tyson Haverkort, Safe Software Inc.*

This tutorial uses the ArcGIS Data Interoperability extension to create a custom import tool and a custom format for making GPS data held in comma separated value (CSV) files directly usable by ArcGIS. It requires an ArcGIS Data Interoperability extension license as well as ArcGIS 9 Desktop with an ArcView, ArcEditor, or ArcInfo license.

#### **What Is ArcGIS Desktop Interoperability Extension?**

Based on Safe Software's Feature Manipulation Engine (FME) technology, ArcGIS Data Interoperability extension is a set of integrated tools that enhances the ability of ArcGIS to work directly with data in a multitude of formats. This new extension enables users to perform the three key tasks necessary for seamless interoperability: direct read, format translation, and data model transformation.

#### **What Is a Custom Format?**

Custom formats are one of the most powerful capabilities of the ArcGIS Data Interoperability extension. A custom format creates a view, or skin of the data, so it can be used in a highly productive manner without physically being translated into a new format. When a custom format is used, no copy of the original data is

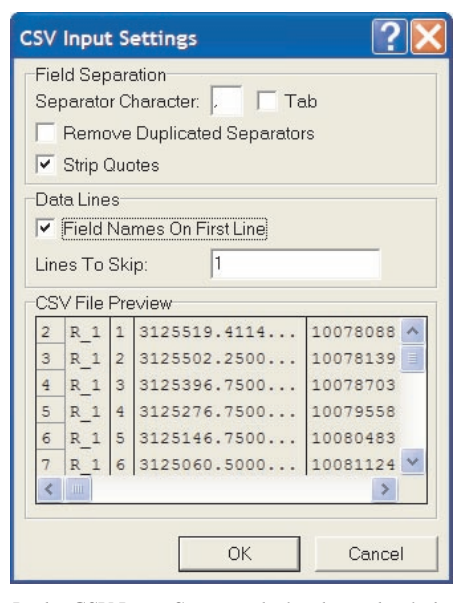

*In the CSV Input Settings dialog box, check the box next to Field Names On First Line to indicate the first row will contain attribute names and the rest of the CSV file columns will contain data.*

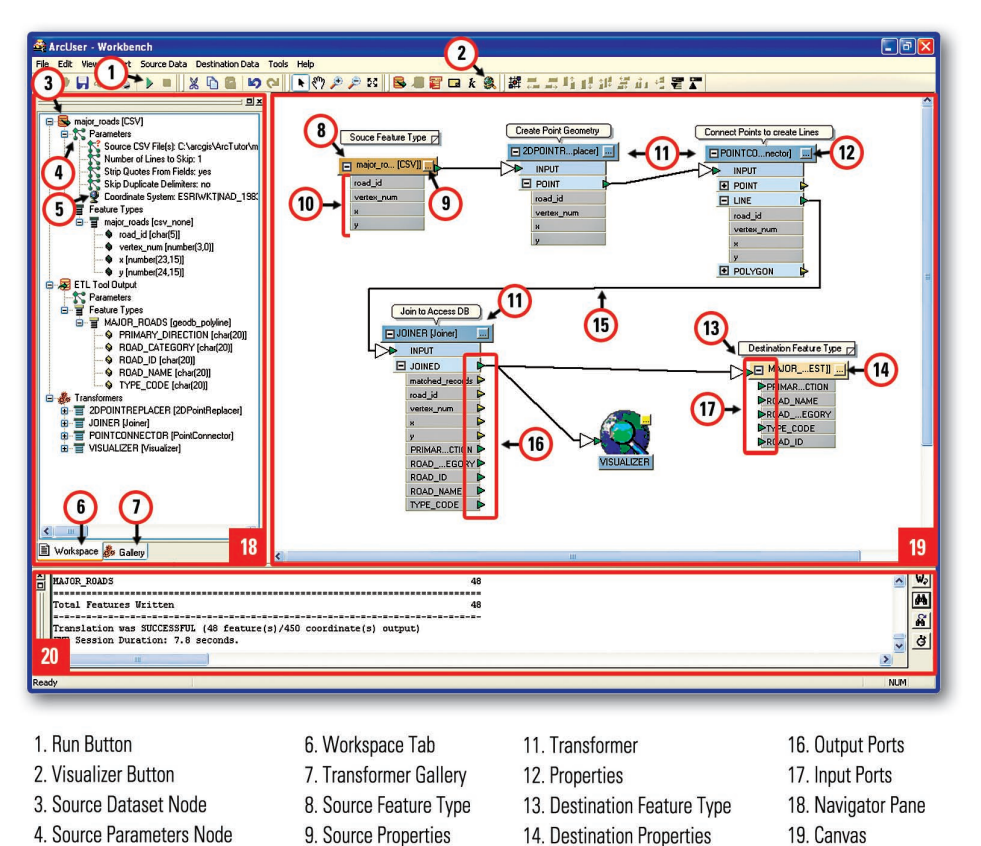

15. Connector

*Workbench is a graphic environment for creating data model transformations.* 

10. Attributes

made. Consequently, if the original data changes, there is no need to perform the translation process again.

5. Coordinate System Node

 A custom format consists of a set of data model transformations that is applied to data while it is being read from its native format and before it is presented to ArcGIS for display or analysis. Once a custom format is defined, it can be used just like any other format supported by ArcGIS to read any appropriately structured source data. For example, custom formats can be created and applied to CAD data to automatically decode information stored in graphic attributes, such as line color or thickness, and turn it into meaningful attributes that can be directly used in ArcGIS. Additionally, as in this example, a custom format can create graphics and attributes from unstructured data.

#### **Getting Started**

Before starting this tutorial, download the sample dataset from the *ArcUser Online* Web site and use WinZip to open the archive. If you do not have the ArcGIS Data Interoperability extension, purchase or obtain a free 30-day evaluation version from www.esri.com/ datainteroperability. Read the installation guide before installing the extension.

20. Log Pane

 Once the ArcGIS Data Interoperability extension has been installed and licensed, enable it within ArcCatalog by choosing Tools > Extensions. Check the box beside Data Interoperability. Access to data in a number of nonnative formats becomes available immediately through both the ArcCatalog tree and Interoperability Connections node. The Data Interoperability Tools toolbox provides access to the Quick Import and Quick Export tools that can be used to move data directly between ArcGIS and a number of formats.

1. If the ArcToolbox window is not visible in ArcCatalog, add it by clicking the Show/Hide ArcToolbox Window button.

2. Add the Data Interoperability Tools toolbox if it is not visible. Right-click on ArcToolbox in the Toolbox pane and select Add Toolbox.

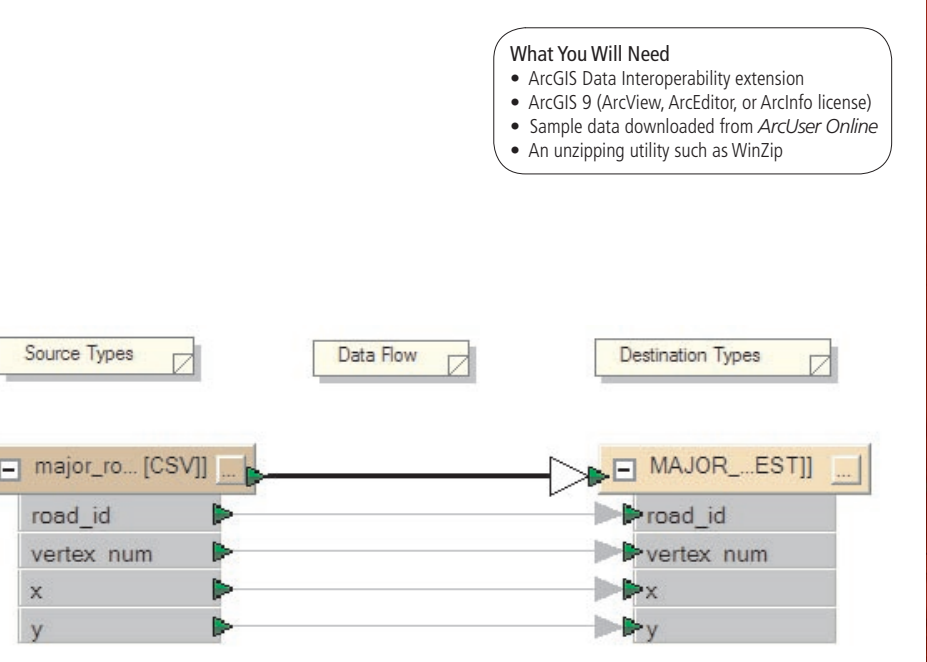

*The Workbench canvas will display the source feature type connected to the destination feature.*

Browse to Toolboxes, then to System Toolboxes, and then select Data Interoperability Tools.

#### **Setting Up a User Toolbox**

In this tutorial, you will be creating a custom import tool. Because custom tools cannot be added to system toolboxes, a new user toolbox must be created.

1. Right-click on the ArcToolbox node from within the Toolbox pane.

2. Select New Toolbox from the context menu. 3. Rename the new toolbox to My Interoperability Tools.

#### **Creating the Custom Import Tool**

The first step in creating a custom format is to create a custom import tool. A custom import tool is used to bring data into a personal geodatabase from a format external to ArcGIS by applying data transformations to the data before it is written. Custom formats are always based on custom imports.

 In this tutorial, road data collected by a field technician using a GPS must be turned into something usable by ArcGIS. The road data points, stored in a CSV file, have a location along with a key identifying the road to which it belongs. The attributes of the road are stored in a database table with the same key value. The transformations necessary to build the road network (complete with attributes) from the GPS survey points and the associated database can be defined using the custom import tool.

#### **Reading the CSV File**

1. Right-click the My Interoperability Tools toolbox and select New > Custom Data Import Tool. In the Custom Data Import Tool Wizard, click Next to continue.

2. When prompted to Select Source Format, click the Browse button to display the Formats Gallery, and double-click Comma Separated Value. This selects the format, closes the Formats Gallery, and populates the Source Format field in the wizard. Click Next.

3. When prompted to Locate Sample Source Data, click the Browse button and navigate to the location of the sample dataset. In this example, the source CSV file has a .gps extension. Set the Files of Type to All Files, and doubleclick the file major\_roads.gps.

4. Click the Settings button to display the CSV Input Settings box. Since the first line of the CSV file contains field names, not geometry values, check the box beside Field Names on First Line.

5. Click OK to accept the settings, dismiss the settings box, and return to the wizard.

6. Click Next and then click Finish. Workbench, the graphic environment for creating data model transformations, will start, and the Custom Import Tool template will be ready for editing. The Workbench canvas will display the source feature type connected to the destination feature.

#### **Constructing Linear Topology From** *x,y* **Coordinates**

The first step in constructing linear topology from GPS data points is to create point geometry from text attributes. Workbench transformers needed for these operations can be located quickly by using the Search box.

1. Click the Gallery tab at the bottom of the Navigator pane on the lower right side of the Workbench interface. Type 2DPointReplacer in the Search box and press Return, or click the Find button. The 2DPointReplacer transformer appears in the Search Results folder.

2. Drag the 2DPointReplacer transformer from the Search Results folder to the canvas between the source and destination feature types.

3. Right-click the 2DPointReplacer transformer on the canvas, and choose Insert Before from the context menu. Accept the default selection in the window that appears, and click Next. The transformer will be connected between the source and destination feature types.

4. The 2DPointReplacer transformer displays a red exclamation point on its Property button, indicating that required information is needed. Click the 2DPointReplacer transformer Properties button to display the 2DPointReplacer Parameters dialog box.

5. In the X Value field, select the *x* attribute from the drop-down list; in the Y Value field,

select the *y* attribute from the drop-down list. Click OK. Notice that the Properties button has changed to an ellipsis, indicating the transformer has the information it needs for operation.

6. The 2DPointReplacer converts table features with no geometry into spatial features with point geometry. To verify this, select Tools > Route to Visualizer and then click the Run button (a triangular green button on the standard toolbar) to execute the custom import. When Route to Visualizer is set, output features are not sent to the destination feature types and are routed instead to the Visualizer. After viewing the points, minimize the Visualizer window.

7. The second step in constructing linear topology is to create road lines from the GPS points. Type a PointConnector into the Search box on the Gallery tab and press Return. Drag the PointConnector transformer from the Navigator Pane to a spot on the canvas between the 2DPointReplacer and the MAJOR\_ROADS destination feature type. Right-click on it, choose Insert Before from the context menu, choose MAJOR\_ROADS, and click Next. For Select Out Port, select POINTCONNECTOR: LINE and click Finish. On 2DPointReplacer, click on the green triangle next to POINT and drag it to the INPUT triangle for PointConnector. The PointConnector connects points in the order it receives them.

8. In this example, each GPS point has an identifier that links it to its road. Click the PointConnector properties button and set the Connection Break Attribute to road\_id. This instructs the PointConnector to begin a new road feature every time the value of road\_id changes. Click OK.

**9.** Click the Run button (or press F5) to verify that linear topology is being created. Minimize *Continued on page 50*

## Creating Custom Formats With ArcGIS Data Interoperability Extension

*Continued from page 49*

the Visualizer window after viewing the lines created by PointConnector.

#### **Joining Database Attributes to the Road Lines**

Now that features with linear geometry have been constructed, the next step is to attach attributes for each road to the geometry. The Joiner transformer queries a database to retrieve the attributes associated with a feature. One or more feature attributes (foreign keys) are joined to one or more columns (primary keys) in a table in the database, and the values for the matching table row(s) are added as feature attributes.

1. Use the Search box on the Gallery tab to find a Joiner transformer. Drag a Joiner transformer to an area between the PointConnector and the MAJOR ROADS destination feature type. Right-click on the Joiner transformer, choose Insert Before, and choose MAJOR\_ROADS.

2.Click on the Joiner transformer properties button to initiate the Joiner Parameter wizard. Click Next to continue past the Welcome screen.

3. When prompted to Specify External Database, select the Microsoft Access file (\*.MDB) from the Type drop-down list. Click the File Browse button and double-click the file road\_

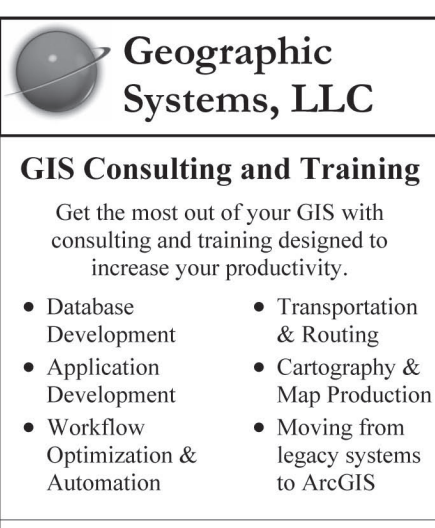

#### **ESRI Authorized ArcGIS Training** Nationwide, Onsite (8.3, 9.0)

ESRI

- Introduction to ArcGIS I
- Introduction to ArcGIS II

Training in Spanish available.

Geographic Systems, LLC Orlando, Florida  $(407)$  261-0451 info@geographicsystems.com www.geographicsystems.com

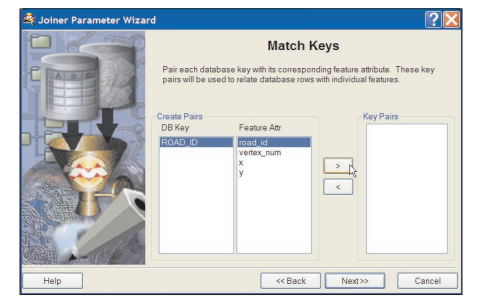

*When prompted to Match Keys, pair the primary key from the database with its corresponding feature attribute.*

attrs.mdb. Leave the Username and Password fields blank. Click Next.

4. When prompted to Identify Database Keys, specify ROAD\_ID as the database field to use as primary key and click the > button to move it into the Keys text box. Click Next.

5. When prompted to Match Keys, pair the primary key from the database (ROAD\_ID) with its corresponding feature attribute (road\_id) by highlighting both and clicking the > button to commit the selection. Click Next.

6.When prompted to Select Database Columns, click the >> button to add all the database columns to the feature attributes. Click Next.

7. Click Next for succeeding wizard panes to accept the defaults, and click Finish to close the wizard.

8. Click the Run button to test the custom import tool. View the results in Visualizer, and select one of the features to verify that the database attributes are now available. Close the Visualizer window.

#### **Defining the Destination Feature Type**

The Custom Data Import Tool wizard created the MAJOR\_ROADS destination feature to match the feature type from the source CSV file. With the linear geometry constructed and database attributes added, the schema of the MAJOR ROADS destination feature is no longer current so the next step is to define the schema for the geodatabase feature class that will contain the road lines.

1. Right-click the MAJOR\_ROADS destination feature and click Delete.

2. Choose Destination Data > Import Feature Type Definitions to display the Import Destination Feature Types dialog box.

3. In the Format field, choose Microsoft Access Database (Attributes Only). In the Dataset field, click the browse button and navigate to the location of the sample dataset. Double-click on road\_attrs.mdb.

4. Click OK to close the Import Destination Feature Types dialog box and display the Select

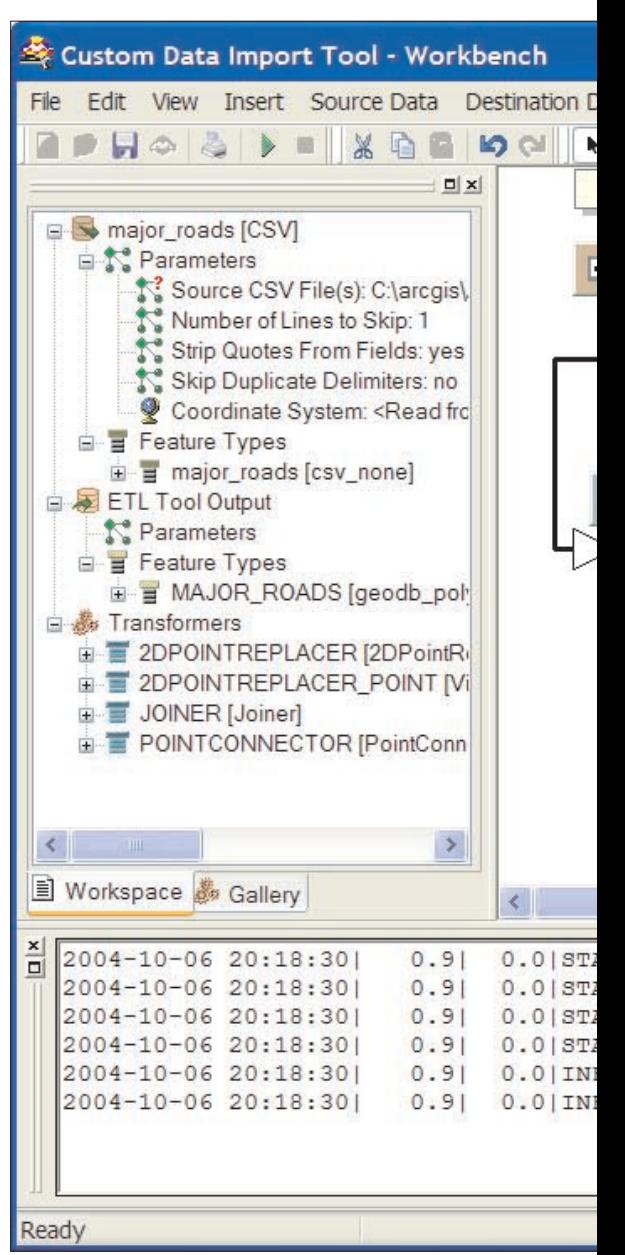

*After constructing linear geometry and adding database attributes, the schema of the MAJOR\_ ROADS is no longer current. The next step is to define the schema for the geodatabase feature class that will contain the road line.*

Feature Types to Load dialog box. Click OK to accept the default settings and dismiss the Select Feature Types to Load dialog box.

5. Expand the major\_roads destination feature type to verify that the attribute schema has been imported from the database.

**6.** Click the major roads destination feature properties button, and choose geodb\_polyline from the Allowed geometries drop-down menu. Click OK.

7. Connect the JOINED output from the Joiner transformer to the major\_roads destination feature type.

8. Choose Save from the File menu to save your Custom Import Tool, but leave the Workbench window open.

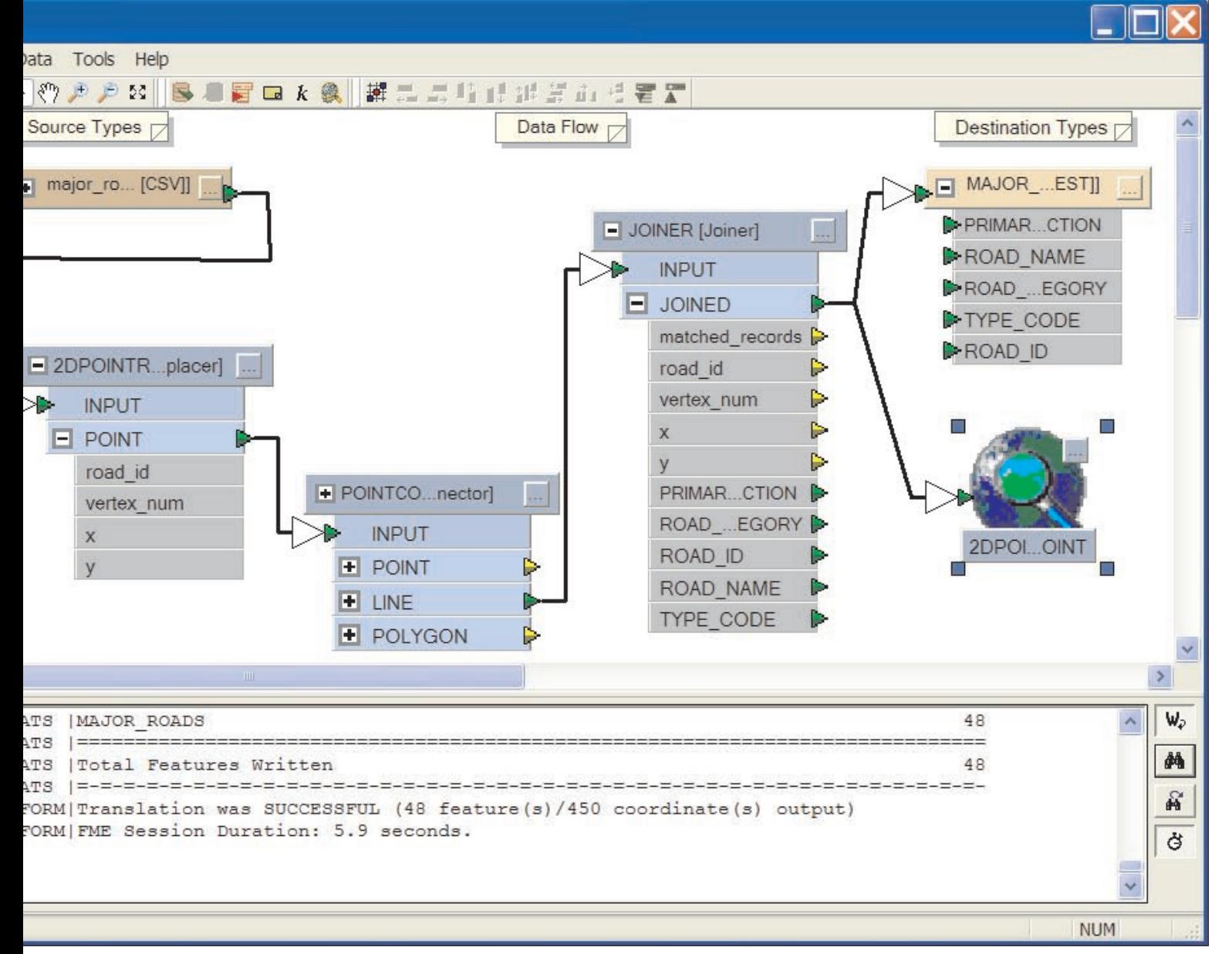

#### **Specifying the Coordinate System**

There is no coordinate system information available with the source CSV file. However, ArcGIS Data Interoperability extension can be used to attach a coordinate system to the data.

1. Click the Workspace tab in the Workbench Navigator panel and expand the major\_roads [CSV] node and then the Parameters node.

2. Double-click the Coordinate System node to bring up the Edit Coordinate Systems dialog box. 3. Click the Browse button to bring up the Spatial Reference Properties dialog box and click Select. Browse to: Projected Coordinate Systems > State Plane > NAD 1983 (Feet) > NAD 1983 StatePlane Texas Central FIPS 4203 (Feet).prj. Click the Add button to confirm the selection. Click OK to dismiss the Spatial Reference Properties dialog box.

4. The selected coordinate system will be shown in the Edit Coordinate Systems dialog box. Click OK.

5. Choose Save from the File menu to save the custom import tool, but leave the Workbench window open.

 The custom import tool is now complete and can be used anywhere in the ArcGIS geoprocessing framework (for example, in ModelBuilder) to import the GPS points as linear features into a staging personal geodatabase.

#### **Creating a Custom Format**

When the custom import tool is run, it creates a restructured copy of the original roads data in a personal geodatabase. If the original data were to change, the import would have to be rerun to ensure that the most recent version of the data was used.

 To use the data in a meaningful way without taking ownership, a custom format can be created from a custom import tool. The resulting custom format can be applied to any source GPS road data files on an as-needed basis, to ensure

the data being used is always up-to-date. Once a custom import tool is created, it is simple to turn it into a custom format.

1. Choose File > Export As Custom Format to display the Set Custom Format Name and Description dialog box.

2. In the New Custom Format Name field, enter GPS\_Survey\_Roads. In the New Custom Format Description field, enter GPS Survey Roads. Click OK to bring up a new Workbench window with the title GPS\_Survey\_Roads.

**3.** The next step is to associate the Custom Format with files that have a .gps extension so the transformations will be applied automatically to all .gps files. Click the Workspace tab in the Workbench Navigator panel. Expand the major\_roads [CSV] node and then the Parameters node. Right-click on the Source CSV file, and choose Edit Parameter Prompt to bring up the Edit Parameter Prompt dialog box.

*Continued on page 52*

### **Creating Custom Formats With ArcGIS Data Interoperability Extension**

Continued from page 51

4. If the existing Parameter Prompt does not already read, type the line below in the box.

Source CSV Files(s)

The File Type Filter indicates the file extension with which this custom format will be associated. It consists of a description and a filter, separated by a l character. Delete the existing File Type Filter, and carefully type the following statement.

 $GPS$  Files (\*.gps) |\*.gps | All Files  $(*.*)$   $|*.*.$ 

In the Associate Format with Filter field, choose Yes from the drop-down menu.

**5.** Click OK to close the dialog box, and then save and exit GPS\_Survey\_Roads workbench. Save and close the Custom Import Tool workbench.

#### **Using the Custom Format**

The GPS Roads Custom Format is ready for use. **1.** Restart ArcCatalog to refresh the list of file associations.

**2.** In the Catalog tree, browse to the location of the sample dataset and expand major roads. gps. Select the major\_roads Interoperability Feature Class, and click the Preview tab to view the roads.

**3.** Click the Metadata tab and then the Spatial tab to verify that the data is in the correct coordinate system.

The GPS Roads Custom Format, like any format supported by the ArcGIS Data Interoperability extension, can now be used with ArcGIS including the geoprocessing framework.

#### Conclusion

The ArcGIS Data Interoperability extension provides a variety of ways to access data in ArcGIS. The data model transformation capabilities can be used to create Custom Import Tools, which transform data as it is brought into personal geodatabases so it is ready to use. Alternately, custom formats may be created to directly read and transform data on the fly to make it highly usable within ArcGIS without taking ownership of it. For more information about using the Custom Import and Custom Format tools in a CAD environment, see the online ArcGIS Data Interoperability tutorial at the ESRI Web site at www.esri.com/datainteroperability.

#### **About the Author**

Tyson Haverkort is a product specialist at Safe Software. He is a graduate of the College of Geographic Sciences and the British Columbia Institute of Technology and has worked at Safe Software since 1999. Safe Software, located near Vancouver, British Columbia, Canada, and ESRI jointly developed the ArcGIS Data Interoperability extension.

### **Reuse Symbology With .lyr Files**

Instantly re-create symbology when reusing data. All the information for symbolizing the data in an ArcMap layer can be saved as a separate ArcGIS layer (.lyr) file. Create a .lyr file by rightclicking on the data layer and choosing Save as Layer File. Make it easy to reuse these files by providing descriptive file names and saving layer files in a separate folder.

Laver files reference source data based on the Data Source Options settings specified for the source map. Change the default setting from full to relative before saving the .lyr file by choosing File > Map Properties, clicking on Data Source Options, and selecting relative paths.

Import symbology by opening Layer Properties for the target data layer and clicking the Import button on the Symbology tab. Raster, proportional, chart, dot density, and multivariate symbols cannot be imported from .lyr files. Use these symbology types by adding the .lyr file to the map document. If the referenced data does not reside in the map, set the data source by right-clicking on the .lyr file and choosing Layer properties, click on the Source tab, and click the Set Data Source button.

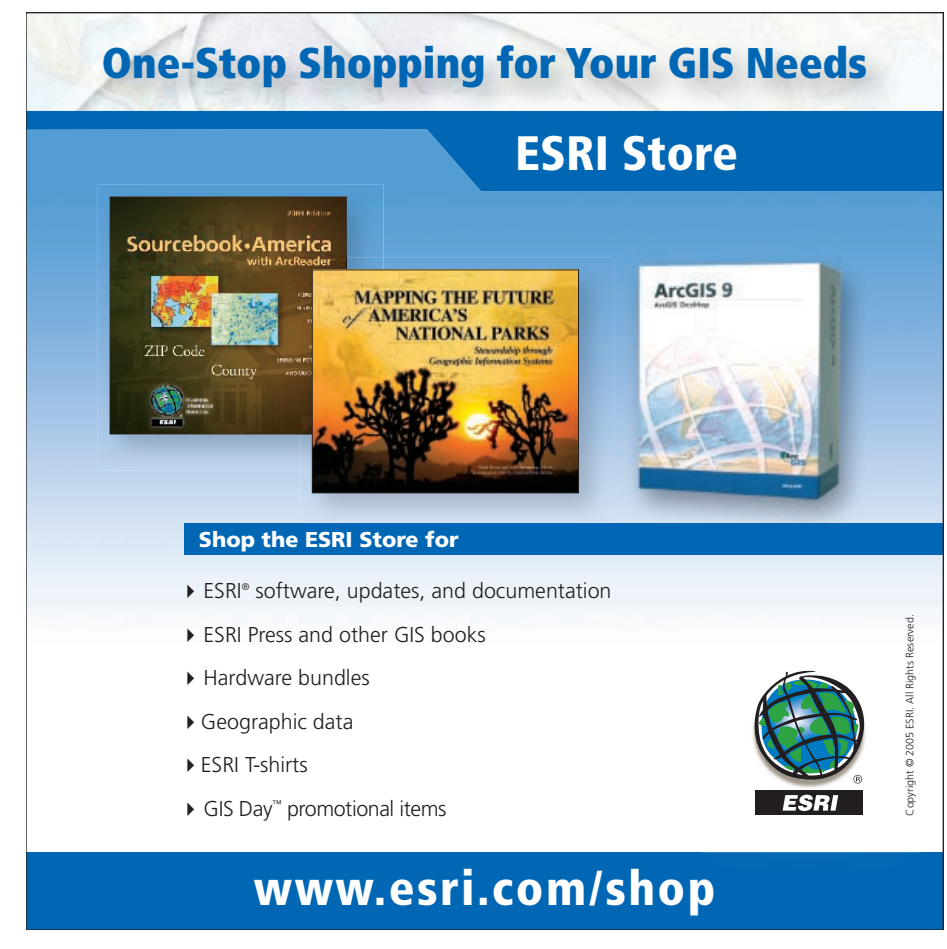